## **Help Center** Just a click away!

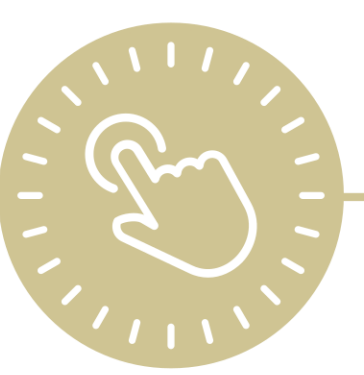

# **Prepare for Next Program Term**

e-book

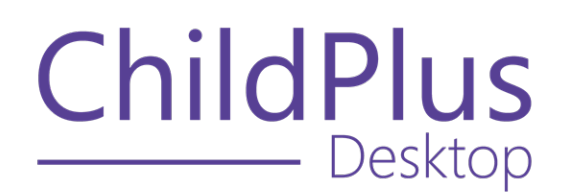

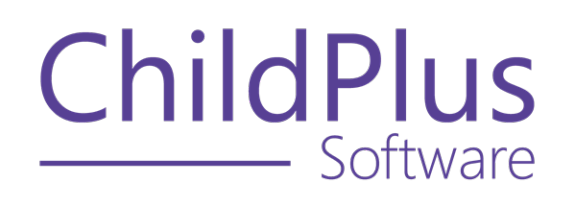

800.888.6674 [childplus.com](https://childplus.com/)

© 2022 Management Information Technology USA, Inc. DBA ChildPlus Software. ChildPlus is a trademark of Management Information Technology USA, Inc.

Information in this document is subject to change without notice. Companies, names and data used in examples herein are fictitious unless otherwise noted.

## **The Help Center and Agency Customization**

The articles in the Help Center and videos in the Learning Library are based on the default setup of ChildPlus and assume full security access to all platforms, modules, features and fields. If you cannot find or access a feature referenced in an article, be aware that your agency's specific customization of ChildPlus determines:

- Your access to each platform
- Your access to specific modules or features
- Security or location restrictions for your level of access to ChildPlus
- Whether a module or feature has been turned on
- Which fields are available in each module
- The content of drop-down fields

Contact your ChildPlus administrator to verify your security access and the availability of a feature referenced in an article.

If you are a ChildPlus administrator and need to configure security access or turn on a feature, see User [Security](User Security Groups.htm) Groups or [contact](Customer Support.htm) us for additional assistance.

#### **Help Center Updates and ChildPlus Platforms**

The Help Center is continually updated to reflect the current version of ChildPlus. Ensure that you are using the latest version of [ChildPlus](What) and referencing an article for the appropriate ChildPlus platform. Instructions for modules often differ between ChildPlus Online and ChildPlus Desktop and are unique for the Attendance App.

- To find out which version of ChildPlus you are using, see About [ChildPlus.](../../../../../../Content/Navigation/View Software Details.htm)
- For more information about the different platforms and how to access them, [see](../../../../../../Content/Getting Started/About ChildPlus/Platform Comparison.htm) Platform [Comparison.](../../../../../../Content/Getting Started/About ChildPlus/Platform Comparison.htm)
- To learn about the differences between the modules in ChildPlus Desktop and ChildPlus Online, see Module [Comparison.](../../../../../../Content/Getting Started/About ChildPlus/Module Comparison.htm)

## **Table of Contents**

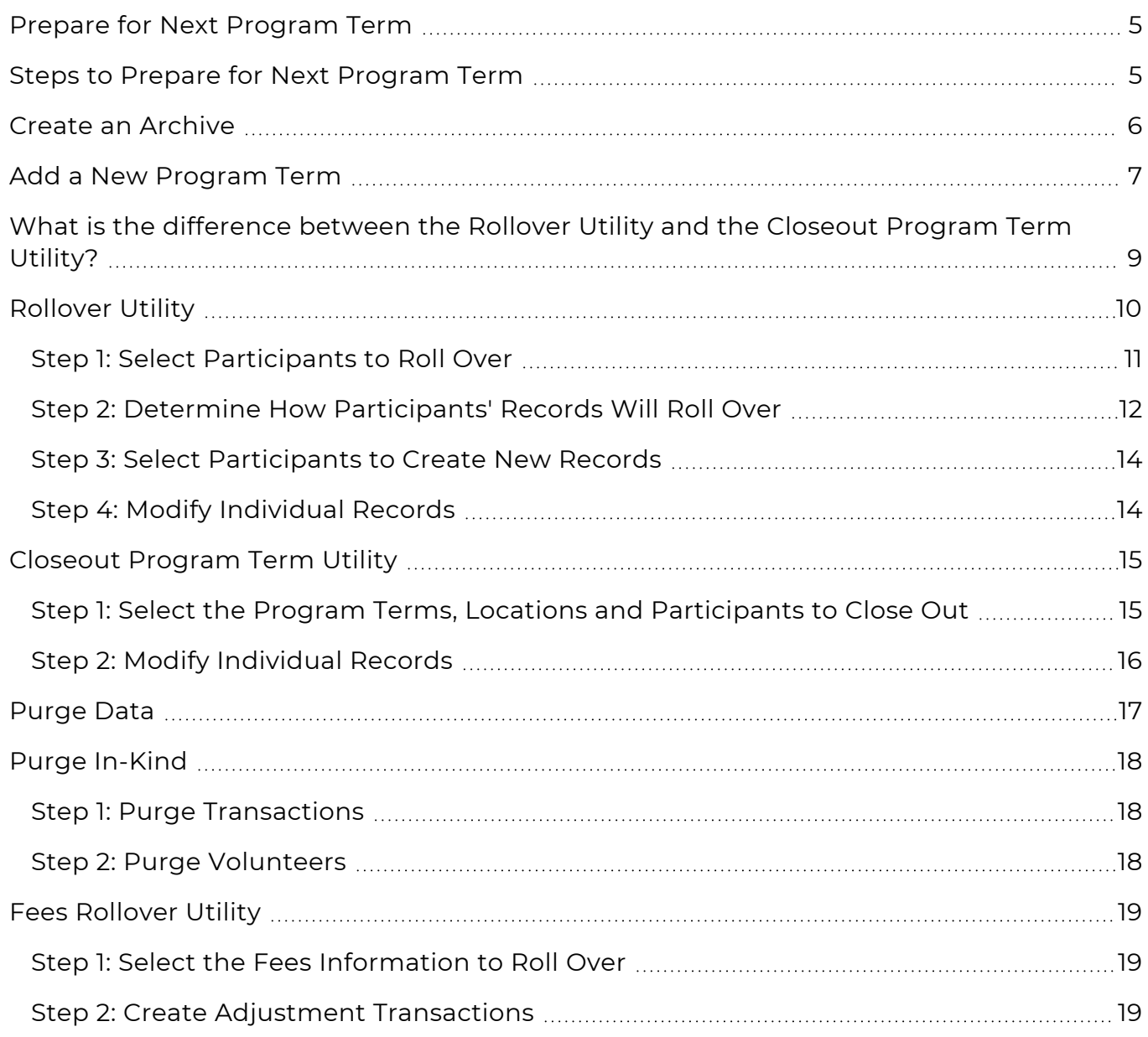

## <span id="page-4-0"></span>**Prepare for Next Program Term**

The suite of utilities in **Prepare for Next Program Term** provides a way to prepare participant records for upcoming program terms, including:

- Create an archive of previous program terms
- Close out completed records from the current program term
- <span id="page-4-1"></span>• Permanently delete records no longer needed in ChildPlus

### **Steps to Prepare for Next Program Term**

Complete the following tasks in the order below to prepare your system for another program term.

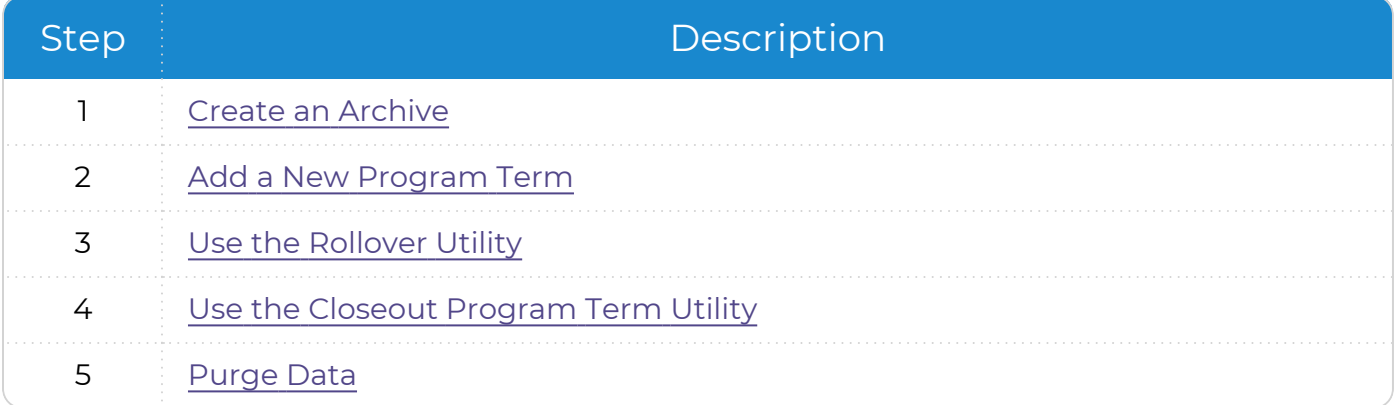

You can also perform the following optional tasks:

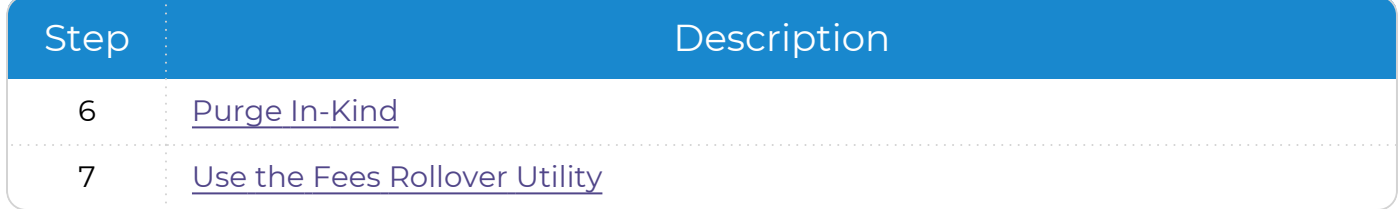

## <span id="page-5-0"></span>**Create an Archive**

Create an archive of your data before a major database change or before or after submitting your PIR. This will preserve your data and questions related to the submitted year's PIR form. Without an archived copy of your data, you may not be able to review a complete history of the data you reported.

To create an archive of your database in ChildPlus Desktop:

- 1. Go to **ChildPlus Desktop >> Setup >> Database Utilities >> Manage Archive and Training Databases**.
- 2. Click **Create Archive/Training Database**.
- 3. Select **Archive**.
- 4. Enter a name for the archive database. Archive names can only contain numbers, letters and underscores. The first character of the archive name must begin with a letter. ChildPlus appends the current date to the end of the archive database name.
- 5. Complete the remaining fields as needed.
- 6. Click **OK**.

E We recommend that you create regular archives of your database. Each time you create an archive, a copy of your database is created. You are limited to creating a maximum of 20 archive/training databases. Contact us to purchase additional space.

## <span id="page-6-0"></span>**Add a New Program Term**

To add a new **Program Term** to an existing **Program** in ChildPlus Desktop:

- 1. Go to **ChildPlus Desktop >> Setup >> Agency Configuration >> Program Info**.
- 2. Select the **Program** that you want to add a **Program Term** to.
- 3. Click **Add Another Program Term**.
- 4. Select one of the following options:
	- <sup>l</sup> **Add a New Blank Program Term**: create a **Program Term** from scratch
	- <sup>l</sup> **Add a Copy of [Program Term]**: copy all settings and classrooms from an existing **Program Term**
- 5. Click **OK**.
- 6. Complete the fields. If you copied an existing **Program Term**, make the necessary changes to these fields so that they accurately reflect the information for the new **Program Term**.

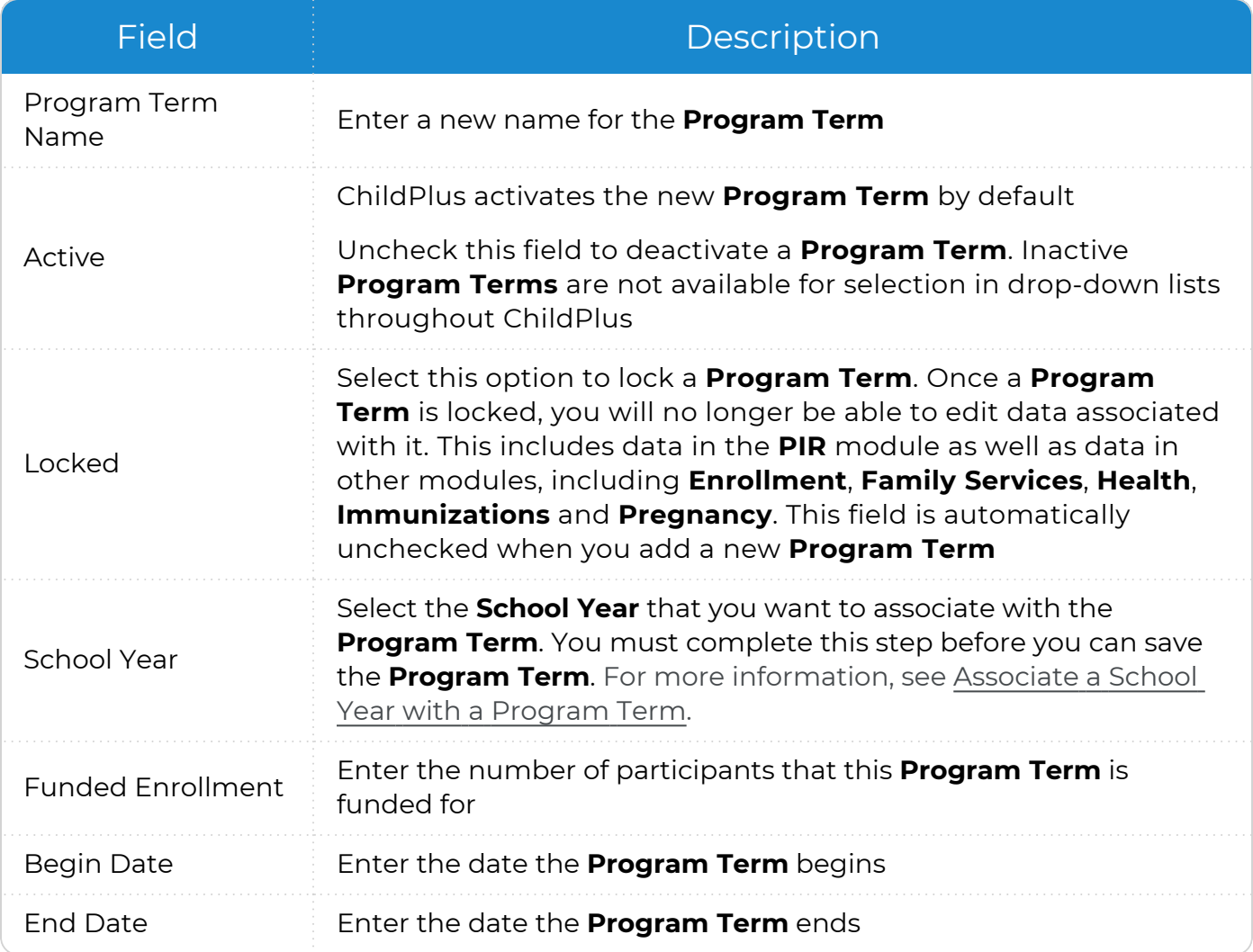

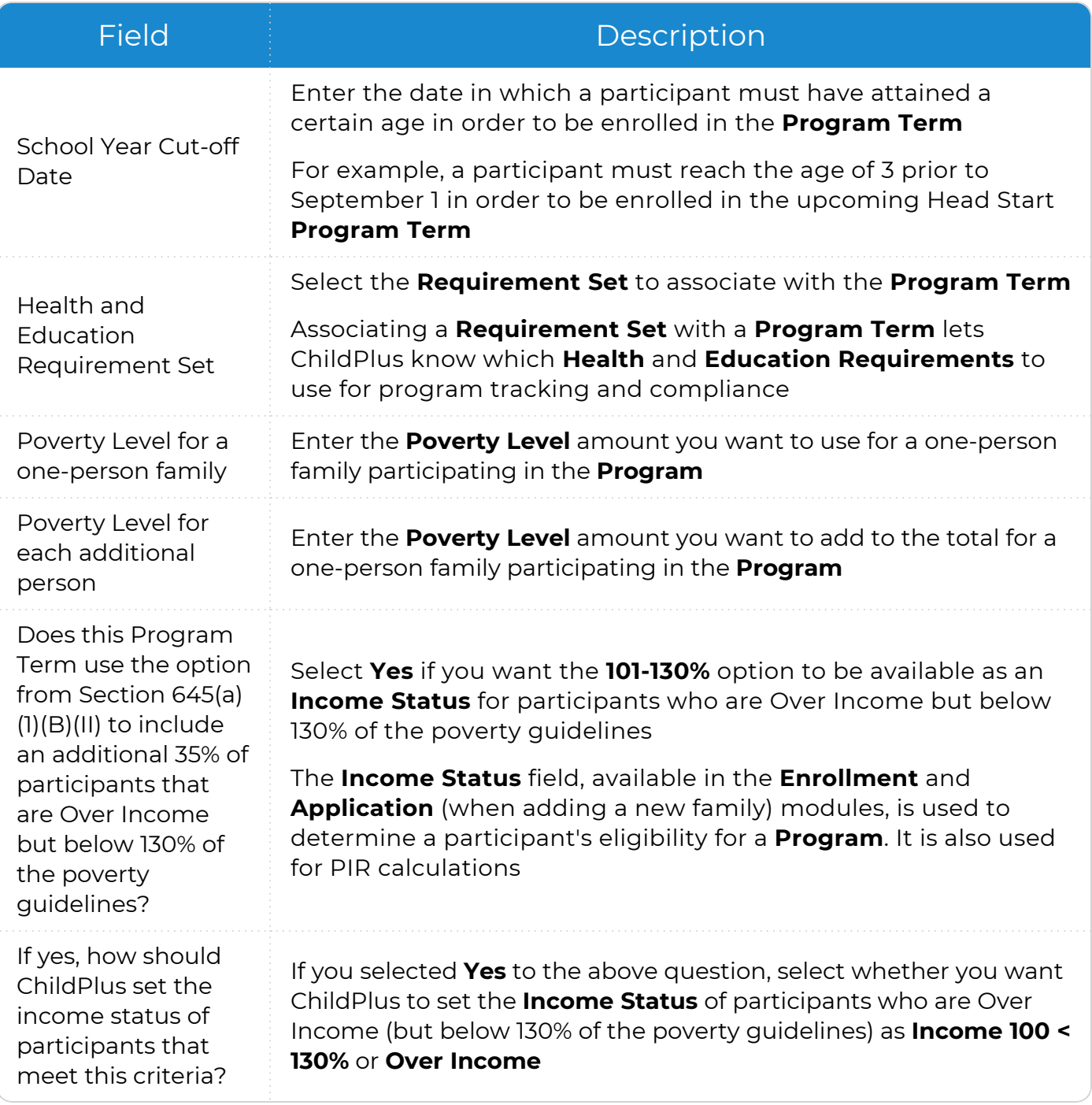

7. Save.

8. Go to [Classrooms](Classrooms.htm) to continue setting up the **Program Term**.

## <span id="page-8-0"></span>**What is the difference between the Rollover Utility and the Closeout Program Term Utility?**

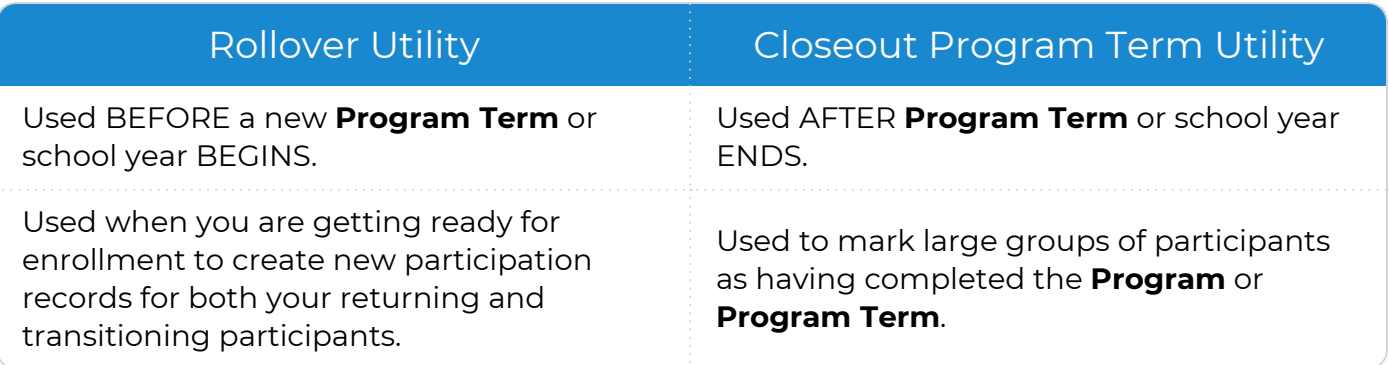

## <span id="page-9-0"></span>**Rollover Utility**

You can use the **Rollover Utility** in ChildPlus Desktop to:

- Determine which participants are eligible to return to the program they are currently in
- Determine which participants will need to transition to another program
- Create new participation records for both returning and transitioning participants
- Update new participation records with the correct information
- Update information on existing participation records

To get started using the **Rollover Utility**, run **Report 2030 - PNPT Rollover** to generate lists of participants who are either transitioning to another **Program** or are eligible to return to the same **Program**. This report can help you as you perform the rollover process.

#### <span id="page-10-0"></span>**Step 1: Select Participants to Roll Over**

Specify the participants you want to roll over to the next **Program Term**. New participation records will be created for each eligible participant.

New **Program Terms** must be created before you can assign participants to them and cannot be created in the **Rollover Utility**. For more [information,](#page-6-0) see Add a New [Program](#page-6-0) Term on page 7.

To roll over participants:

巨

- 1. Go to **ChildPlus Desktop >> Setup >> Data Utilities >> Prepare for Next Program Term >> Rollover Utility**.
- 2. Click **OK** to start the **Rollover Utility**.
- 3. Select the **Current Program Term** the participants you want to roll over are associated with.
- 4. Select one of the following options:
	- <sup>l</sup> **returning to**: mark participants as returning to the same **Program**
	- <sup>l</sup> **transitioning to**: mark participants as transitioning to another **Program**
- 5. Select the **Program Term** that the participants will be returning or transitioning to as their **New Program Term**.
- 6. Enter the cut-off age and **School Year Cut-off Date** that you want to use to determine age eligibility.

Participants who are younger than this age on or before the **School Year Cut-off Date** will be eligible to return for the next **Program Term**. If participants are transitioning, they will need to be older than this age on the **School Year Cut-off Date**.

7. Select the current enrollment status of the participants who are returning or transitioning.

When using the **Rollover Utility**, it is usually easier to work with smaller groups of participants. We recommend that you run this utility for only one site at a time until you are familiar with the process.

#### <span id="page-11-0"></span>**Step 2: Determine How Participants' Records Will Roll Over**

Specify the information that you want each of the new records to contain.

1. Complete the fields for each **Current Status** listed. ChildPlus groups the records of the participants you are rolling over by their **Current Enrollment Status**.

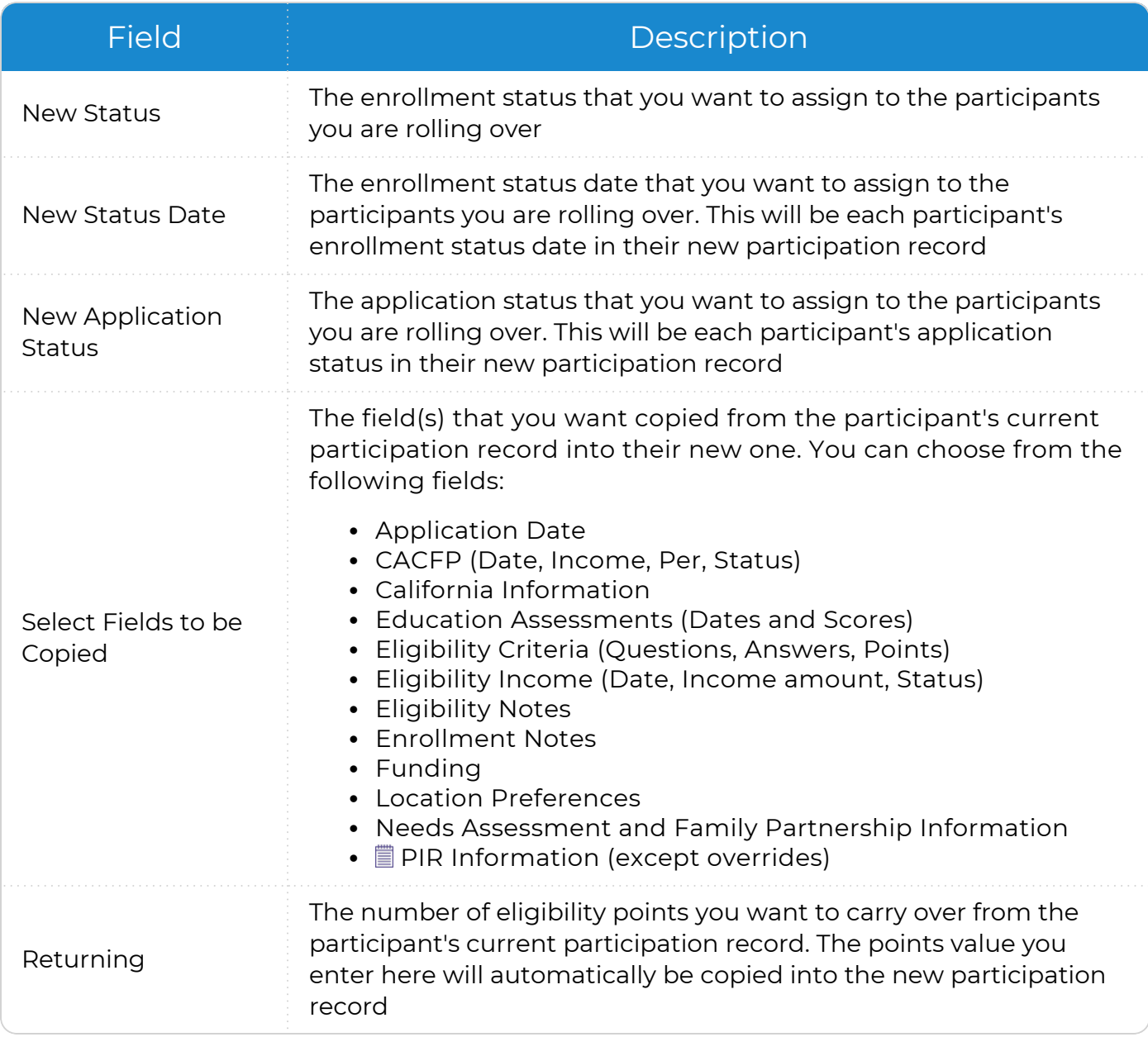

- ChildPlus will copy all of the answers from the **At End of Enrollment** fields in the participant's current record into both the **At Enrollment** and **At End of Enrollment** fields of their new participation record. ChildPlus will also copy data for the for single answer PIR fields on the PIR window in **Services >> PIR** to the PIR window of the new participation record.
- 2. Select whether you want to add the participants to a group. If you select **Yes**, select an enrollment status then select a group to add the participants with the selected enrollment status to.

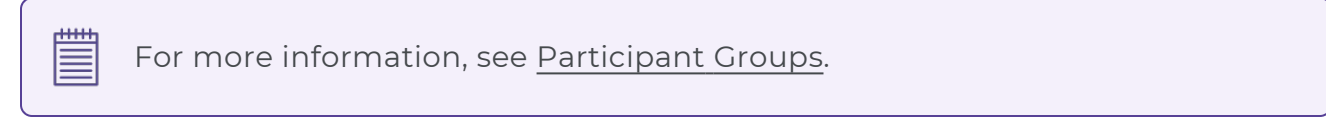

- 3. Select whether you want to assign the participants to the same **Agency**, **Site** and **Classroom** that they are currently assigned to.
	- **Yes**: ChildPlus will automatically assign each participant to their current **Agency**, **Site** and **Classroom**
	- **No**: Select their new Agency, Site and Classroom assignments
- 4. Enter the number of calendar days you want ChildPlus to use as the cut-off when determining whether or not to increment the participation year. This field must be populated and should contain a value greater than 1.
- 5. Click **Next Step**.

#### <span id="page-13-0"></span>**Step 3: Select Participants to Create New Records**

Review and select all of the participants you want to create new participation records for.

- 1. Review the names of each participant. ChildPlus Desktop will create a new participation record for each participant whose name is checked. Uncheck the checkbox next to each participant's name who you do not want to create a participation record for.
- 2. Click **Preview** or **Print** to view a list of the participants who will be rolled over.

If you need to make any changes to any participant's new record, you can do so in the next step.

- 3. Click **Next Step**.
- <span id="page-13-1"></span>4. Click **Confirm** to create new participation records for all selected participants.

#### **Step 4: Modify Individual Records**

Modify information for each participant as needed.

- 1. To modify a participant's new participation record, click their name and make your changes in the sections below **New Participation Record for: [Participant's Name]**.
- 2. Repeat step 2 for each participant whose record you need to modify.
- 3. Click **Finish editing records**.
- 4. Do one of the following:
	- <sup>l</sup> Click **Roll over more individuals** to use the **Rollover Utility** with another group of participants
	- <sup>l</sup> Click **Exit the Rollover Utility** to return to the main window in ChildPlus Desktop

## <span id="page-14-0"></span>**Closeout Program Term Utility**

You can use the **Closeout Program Term Utility** in ChildPlus Desktop to:

- **Close out your Program Terms** when the enrollment year ends
- <sup>l</sup> Quickly mark all the participants who were enrolled in a **Program Term** or **Program** as complete
- <sup>l</sup> Assign a **Drop Date** and **Drop Reason** to the records of participants who you are terminating
- **Add Transition Notes** to the records of participants who are transitioning to another **Program**

Closing out your **Program Term** is important because doing so:

- Frees up the licenses of the participants who have been dropped so that you can use them for the next **Program Term**
- **Gives you the flexibility of working with either <b>Returning** or **Transitioning** participants
- Allows you to work with both types of participants at the same time, which is especially helpful if you want to close out returning participants differently than transitioning participants

#### <span id="page-14-1"></span>**Step 1: Select the Program Terms, Locations and Participants to Close Out**

To close out a **Program Term** in ChildPlus Desktop:

- 1. Go to **ChildPlus Desktop >> Setup >> Data Utilities >> Prepare for Next Program Term >> Closeout Program Term Utility**.
- 2. Click **OK** to start the **Closeout Program Term Utility**.
- 3. Select the **Program Term** you want to close out from the **Program Term** list.
- 4. Select the locations you want to close out by checking each applicable agency, site, classroom and group.
- 5. Select the participants you want to close out by checking **Those who are returning to** and/or **Those who are transitioning from**.
- 6. The **Age** and **School Year Cut-off Date** fields should default to the information provided for the selected **Program Term** in **ChildPlus Desktop >> Setup >> Agency Configuration >> Program Info**. **Age** is the that participants must be younger than in order to return to the **Program**.
- 7. Click **Next Step**.

#### <span id="page-15-0"></span>**Step 2: Modify Individual Records**

Review and select all of the participants whose records you want to close out.

- 1. Verify that each of the participants listed is assigned with the correct status (either **Returning** or **Transitioning**). To change a participant's status, click the status in the **Returning** column to change it. Uncheck the checkbox next to each participant's name who you do not want to close out.
- 2. Complete the fields for each group of **Returning** and/or **Transitioning** participants.

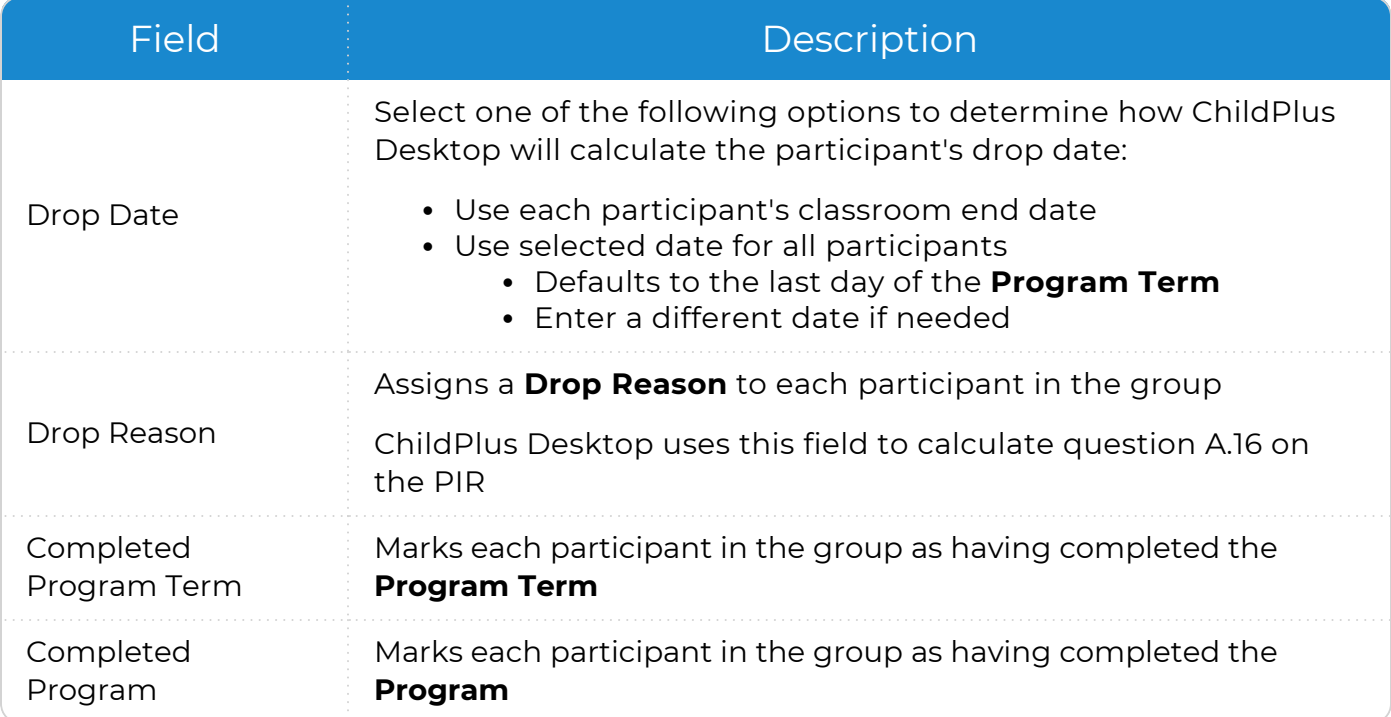

- 3. Add comments for transitioning participants (if applicable). To enter comments for:
	- <sup>l</sup> Individual participants: click the **Comments** link in the **Transition** column for each participant
		- <sup>l</sup> Multiple participants: click **Add transition comments for multiple individuals**
- 4. Click **Closeout records**.
- 5. Confirm that the number of records is correct then do one of the following:
	- **.** If the number of records is correct, click **Mark as complete** to mark the selected records as complete
	- <sup>l</sup> If the number of records is incorrect, click **Do NOT mark as complete** to return to the previous window and make changes as needed
- 6. Do one of the following:
	- <sup>l</sup> Click **Yes** to use the **Closeout Program Term Utility** with another group of participants
	- <sup>l</sup> Click **No** to exit the **Closeout Program Term Utility** and return to the main window in ChildPlus Desktop

## <span id="page-16-0"></span>**Purge Data**

You can use the **Purge Data** utility in ChildPlus Desktop to permanently delete records that you no longer need in ChildPlus. The **Purge Data** utility purges records by **Program Term** and affects your data in two ways:

- Any family or participant who has a participation record for the **Program Term** you are purging will be removed from all ChildPlus products (ChildPlus Desktop, ChildPlus Online and the Attendance App)
- If a family or participant has a participation record for a **Program Term** not being purged, the record will not be removed from ChildPlus and you will still be able to view the purged **Program Term** in the **Enrollment** module (deactivated and available to view only)

Once a **Program Term** has been purged, a list of family members who were purged will be available to print.

Before using the **Purge Data** utility, we recommend completing **Steps 1-4** of the **Prepare for Next Program Term** process in order. If you purge a **Program Term** before completing the preceding steps in the process, you will delete participants who are eligible to participate next year. For more [information,](#page-4-0) see Prepare for Next [Program](#page-4-0) Term on page 5.

To purge data in ChildPlus Desktop:

- 1. Go to **ChildPlus Desktop >> Setup >> Data Utilities >> Prepare for Next Program Term >> Purge Data**.
- 2. Click **OK** to confirm that you want to purge data.
- 3. Select each **Program Term** that you want to purge.
- 4. Click **Print Purge Report** to print a list all participants and family members whose records will be purged.
- 5. Click **Purge**.
- 6. Enter **PURGE** to confirm that you want to purge the records.

If there are still participants enrolled in the selected **Program Term(s)**, you will not be able to purge the data. You must drop the participants using the **Closeout Program Term Utility** before they can be purged.

7. Click **Purge** to start the process. When the purge is complete, ChildPlus Desktop displays a message confirming completion and creates a log file of the purged participants.

## <span id="page-17-0"></span>**Purge In-Kind**

<span id="page-17-1"></span>You can use the **Purge In-Kind** utility in ChildPlus Desktop to remove old **In-Kind** transactions and **In-Kind** volunteers from ChildPlus.

#### **Step 1: Purge Transactions**

To purge **In-Kind** transactions in ChildPlus Desktop:

- 1. Go to **ChildPlus Desktop >> Setup >> Data Utilities >> Prepare for Next Program Term >> Purge In-Kind**.
- 2. Enter a date that you want to purge transactions prior to.
- 3. Click **Purge Transactions**.
- 4. Enter **DELETE** to confirm that you want to purge the records.
- 5. Click **Delete**.
- <span id="page-17-2"></span>6. Click **OK**.

#### **Step 2: Purge Volunteers**

To purge **In-Kind** volunteers in ChildPlus Desktop:

1. Enter a date that you want to purge volunteers prior to.

Enter a date that is far enough in the past to avoid purging recently added volunteers who do not have transactions yet.

- 2. Click **Purge Volunteers**.
- 3. Enter **DELETE** to confirm that you want to purge the records.
- 4. Click **Delete**.
- 5. Click **OK**.

When the purge is complete, ChildPlus Desktop displays a message confirming completion and adds the following details of the purge to the **In-Kind Purge History** section:

- The date of the purge
- Who deleted the records
- The type of purge
- The date used for the purge
- The number of records deleted

Once you purge records, they are permanently deleted from all ChildPlus products and cannot be recovered.

巨

## <span id="page-18-0"></span>**Fees Rollover Utility**

<span id="page-18-1"></span>You can use the **Fees Rollover Utility** to roll over **Fees** balances in ChildPlus Desktop from one **Program** participation record to the next.

#### **Step 1: Select the Fees Information to Roll Over**

Specify which **Fees** transactions and information you want to roll over.

- 1. Go to **ChildPlus Desktop >> Setup >> Data Utilities >> Prepare for Next Program Term >> Fees Rollover Utility**.
- 2. Select the **Previous Program Term** that you want to roll over **Fees** information for.

For example, if you just finished your 2021-2022 **Program Term** and want to roll over outstanding **Fees** balances to the next **Program Term**, then select the 2021-2022 **Program Term** from the **Previous Program Term** list.

- 3. Select the **New Program Term** that you want to roll outstanding balances from the **Previous Program Term** into.
- <span id="page-18-2"></span>4. Select the **Fees** information that you want to roll over into the **New Program Term**.

#### **Step 2: Create Adjustment Transactions**

Create adjustment transactions to move balances from the **Previous Program Term** to the **New Program Term**.

1. Complete the fields.

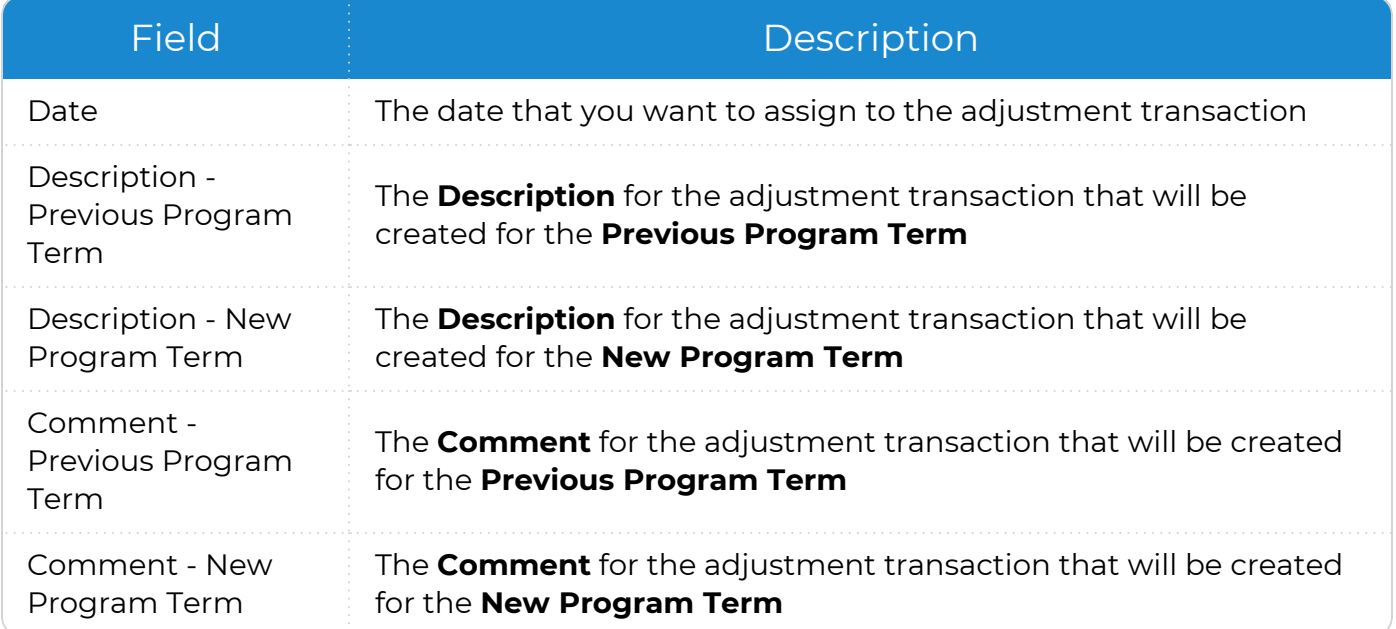

ChildPlus Desktop automatically populates the **Description** and **Comment** fields with default text. You can use the default descriptions and comments or enter your own.

- 2. Click **Next Step**.
- 3. Review each participant's record. ChildPlus Desktop will create a new adjustment transaction record for each participant whose name is checked. Uncheck the checkbox next to each participant's name who you do not want to create an adjustment transaction record for.
- 4. Click **Rollover Fees**.

≣

5. Click **Confirm** to create adjustment transaction records for all selected participants.

After you confirm, two adjustment transactions are created. One transaction removes the balance from the **Previous Program Term**. The other transaction adds the balance from the **Previous Program Term** to the **New Program Term**.

6. Click **OK** to return to the main window.